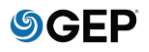

- 1. In order to register for the first time, please send an email to [Payment-status](mailto:Payment-status-onboarding-GEP@exxonmobil.com)[onboarding-GEP@exxonmobil.com](mailto:Payment-status-onboarding-GEP@exxonmobil.com) along with either:
	- Your vendor number(s) or;
	- Purchase Order Number(s) or;
	- Copy of latest invoice submission.

2. The team will work on your request and once it's completed, you will receive registration email from GEP with a "Click Here" button:

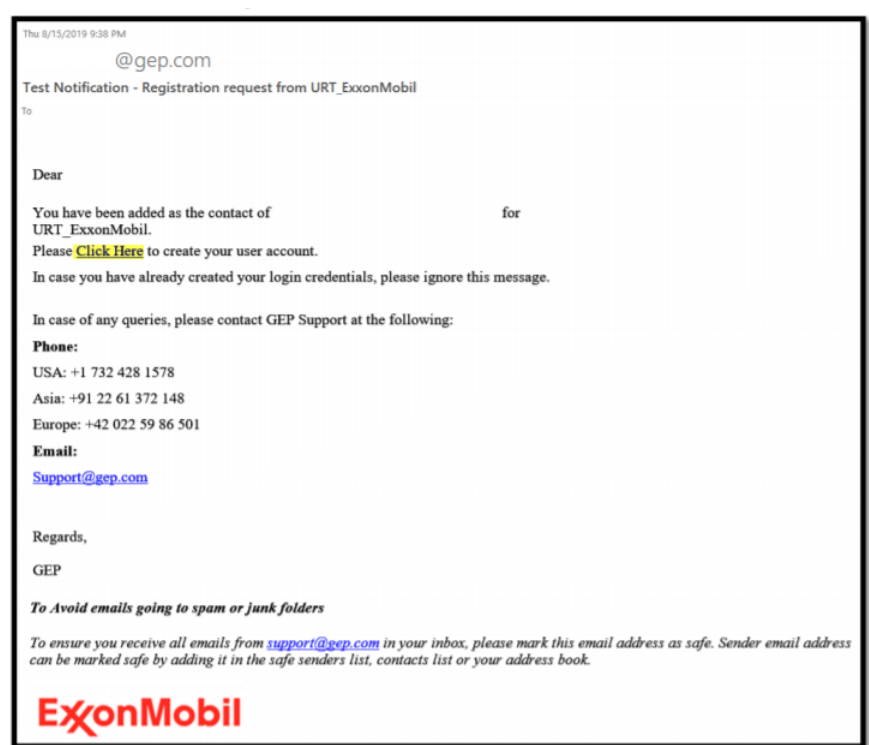

3. You will be redirected to a new web page with a "Register Now" button and contact information in case of issues:

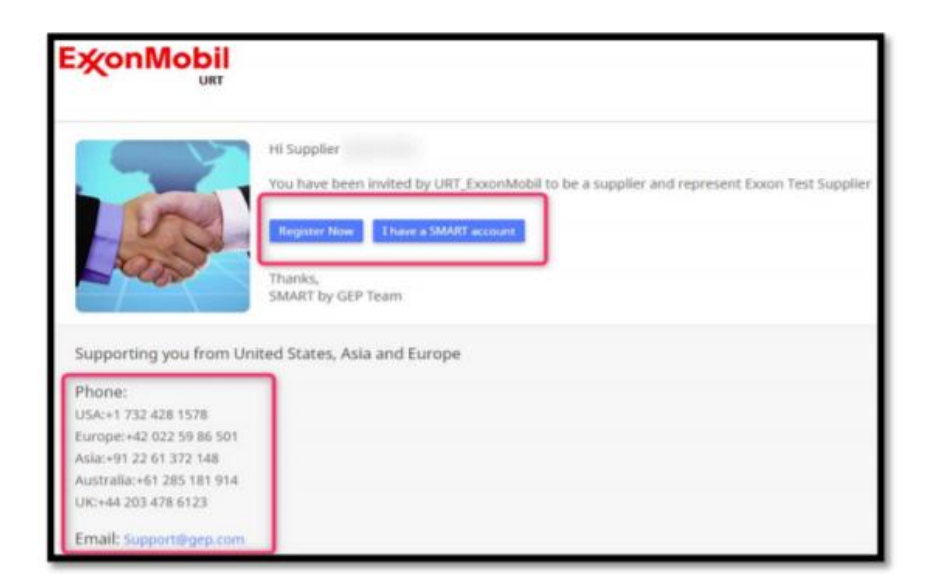

4. Fill in all required information on primary registration form page and click on "Submit":

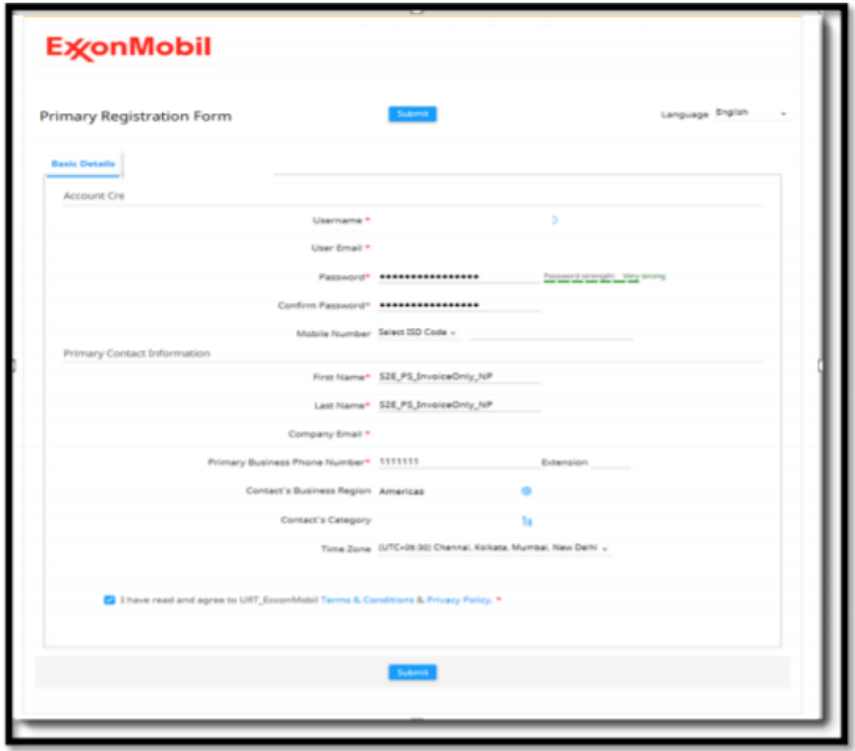

5. A notification will be sent to the registered email address to confirm the activation of the account:

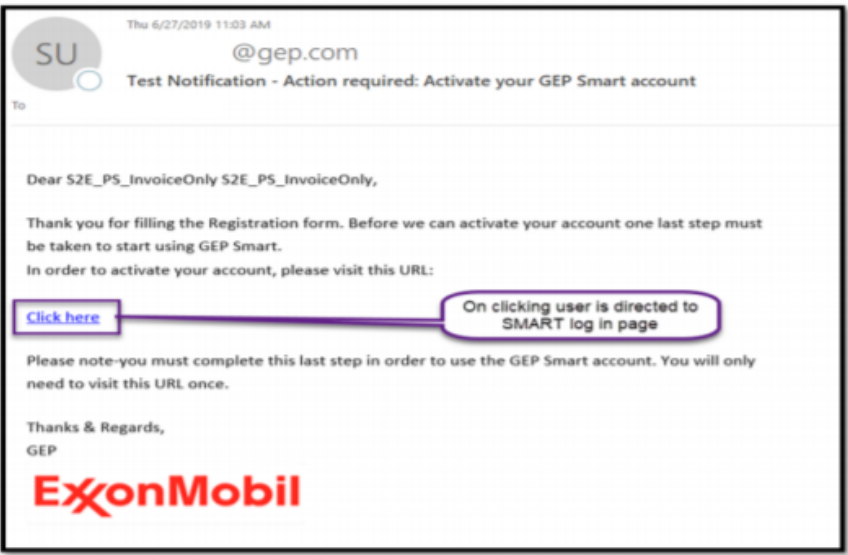

6. Confirmation of successful registration:

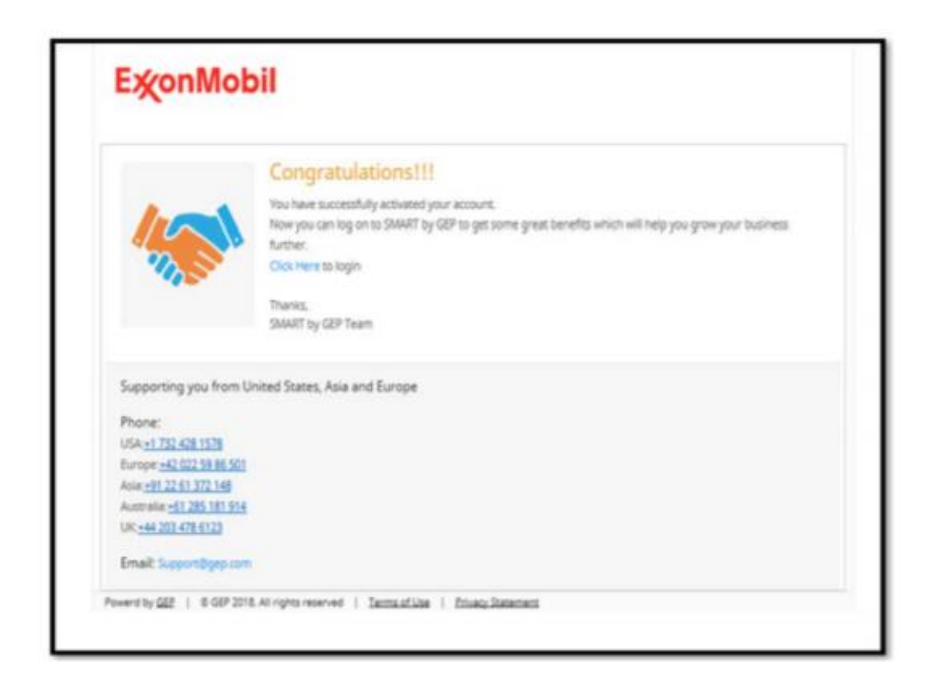

7. After the registration, you can use URL: [https://smart.gep.com](https://smart.gep.com/) to log in.